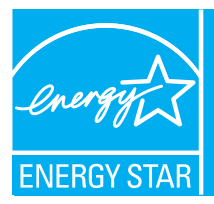

# Portfolio manager quick reference guide

Portfolio Manager is an interactive energy management tool that allows you to track and assess energy and water consumption across your entire portfolio of buildings in a secure online environment. Use this Quick Reference Guide to identify opportunities for energy efficiency improvements, track your progress over time, and verify results.

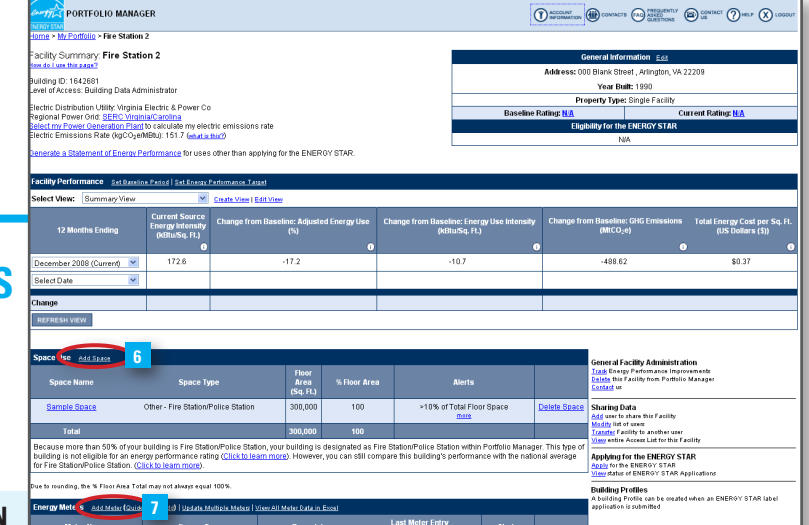

## **Identify Energy efficiency projects**

Use Portfolio Manager to identify under-performing buildings to target for energy efficiency improvements and establish baselines for setting and measuring progress for energy efficiency improvement projects over time.

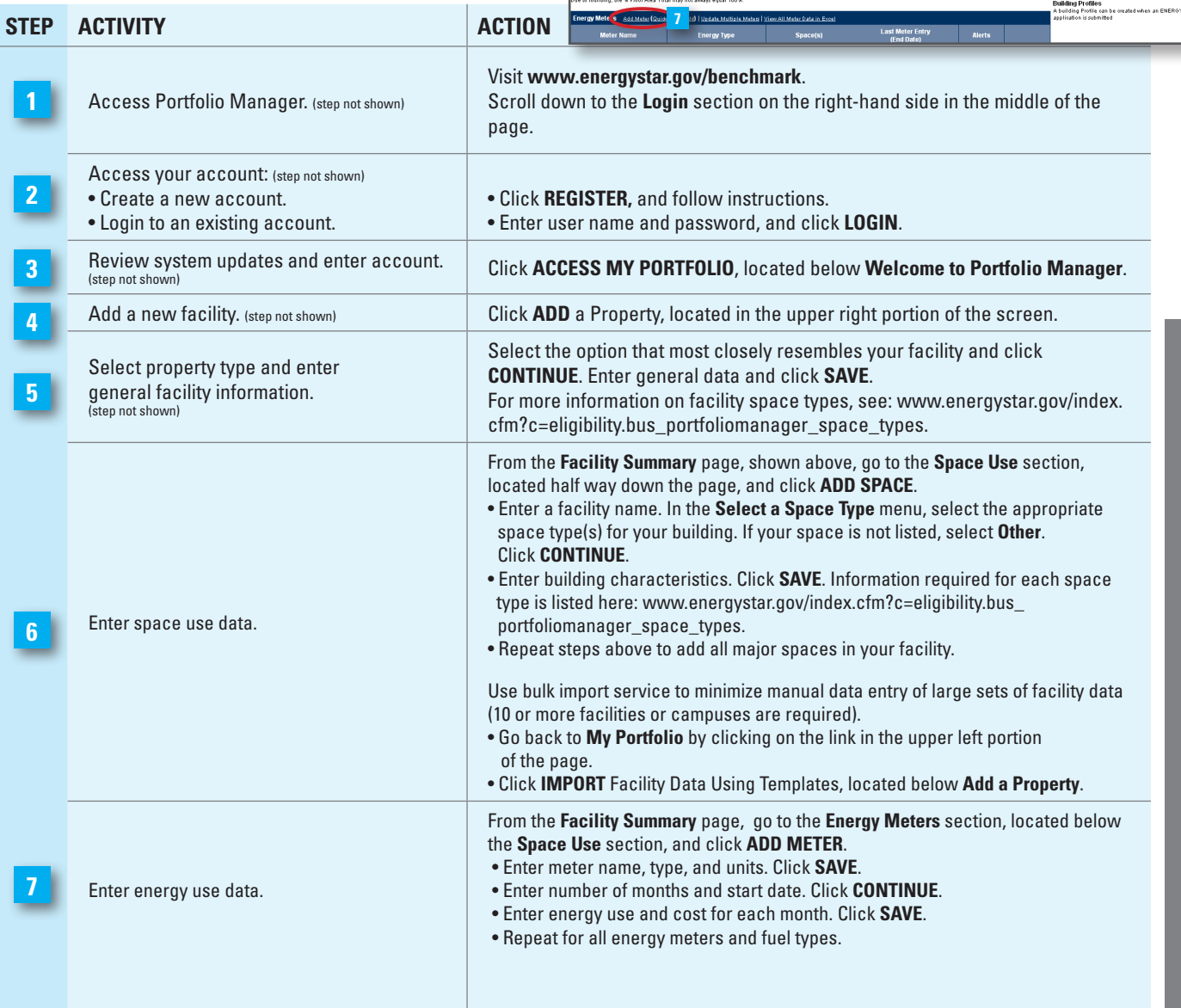

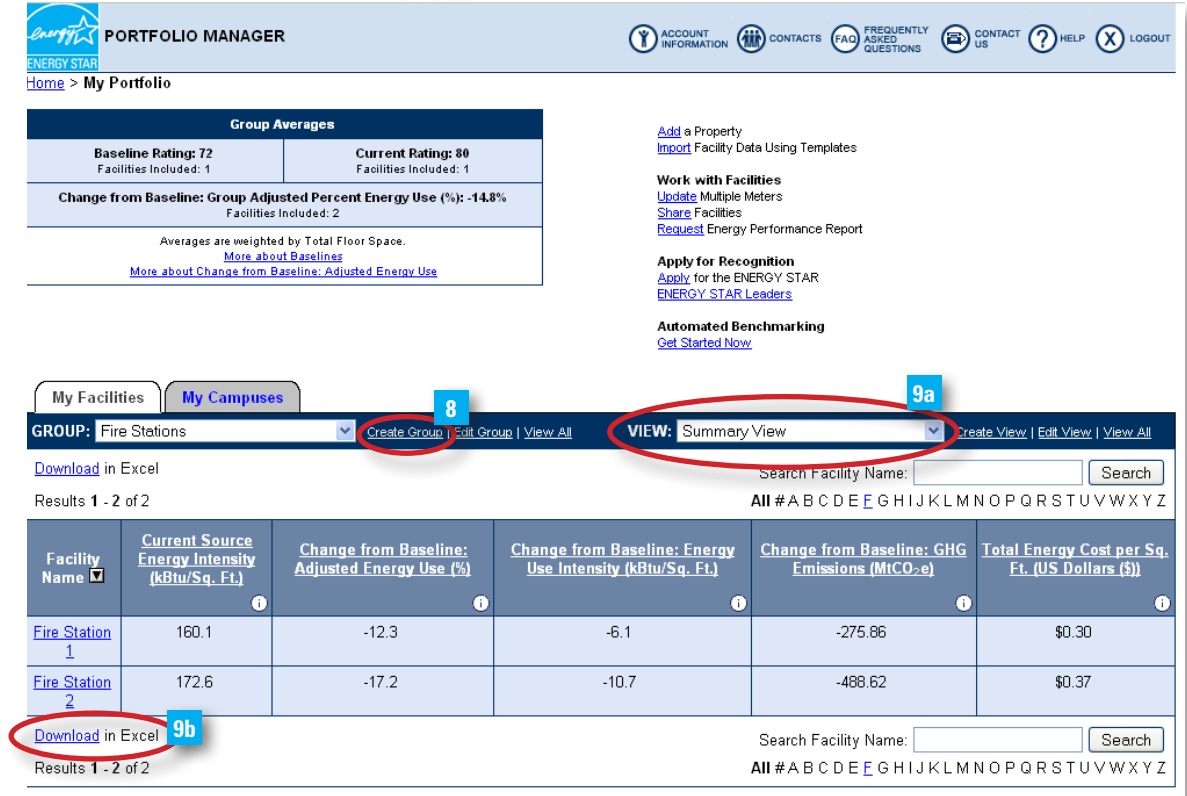

The rating is calculated by using the last day of the latest full calendar month where all meters in the facility have meter entries; the Period Ending date reflects that particular date.

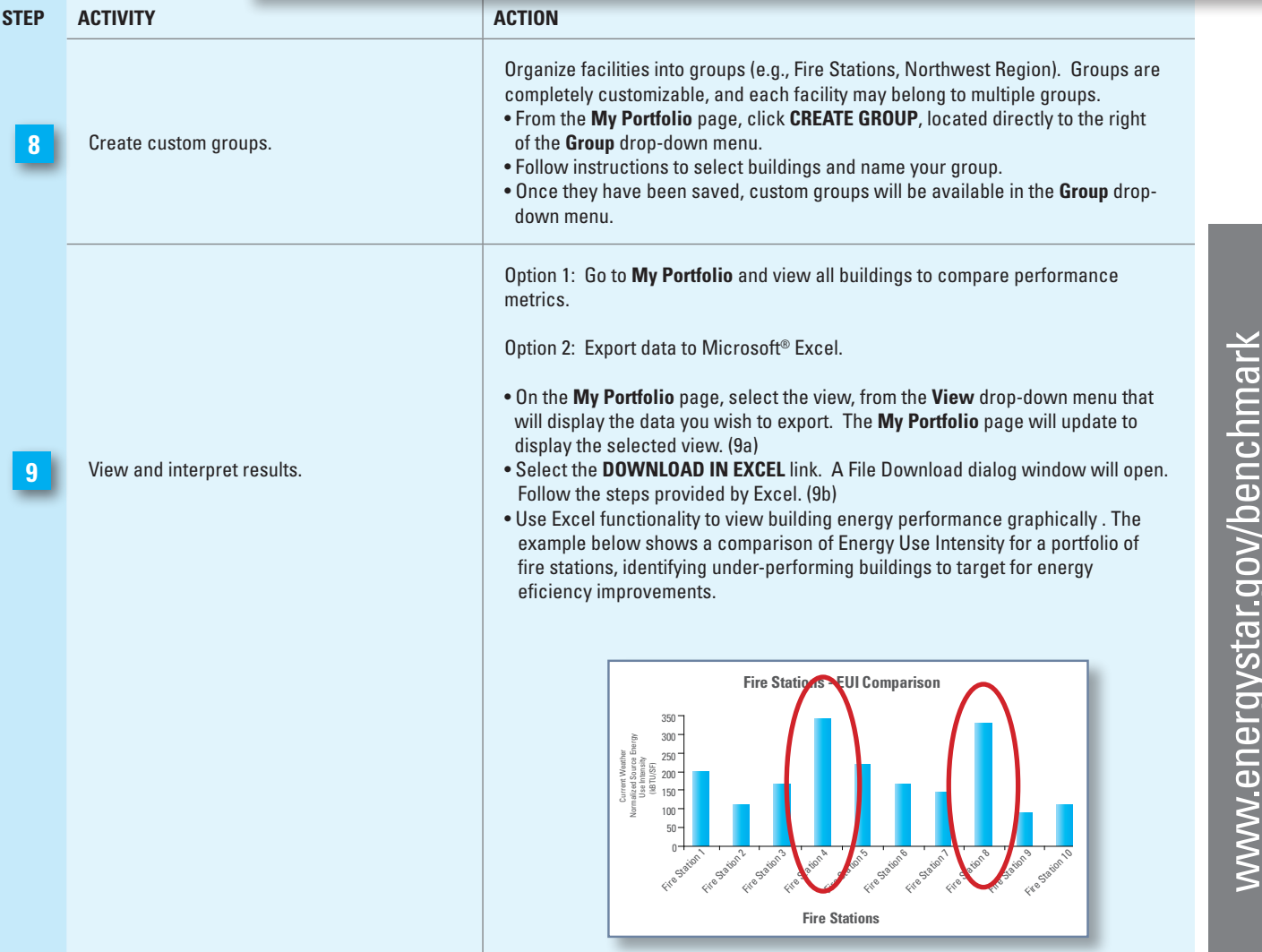

www.energystar.gov/benchmark

## **Track Progress Over Time**

Portfolio Manager comes pre-populated with nine standard summary views of facility data, which are displayed on the My Portfolio summary page. These standard views include:

- Summary: Energy Use
- Performance: Green House Gas Emissions
- Performance: Financial
- Performance: Water Use

Additionally, users can create and save custom downloadable views by choosing from more than 70 different metrics. The default view set by the user will display automatically after logging into Portfolio Manager, and data from all views can be exported to Microsoft® Excel.

**PORTFOLIO MANAGER** 

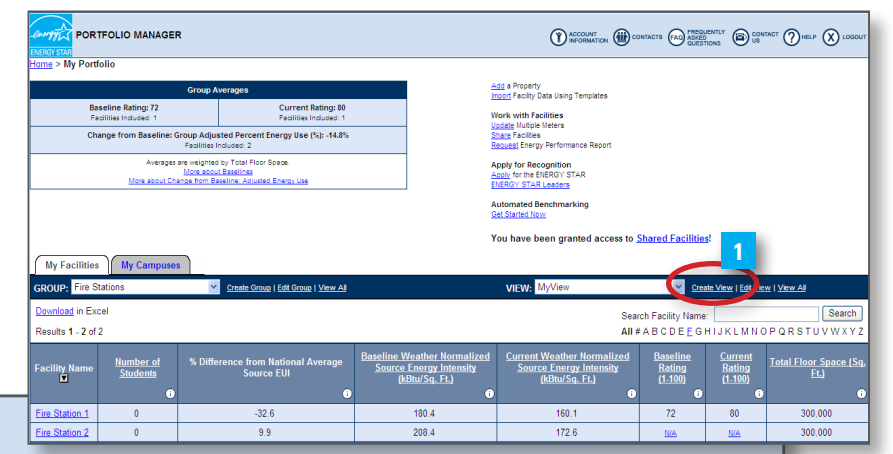

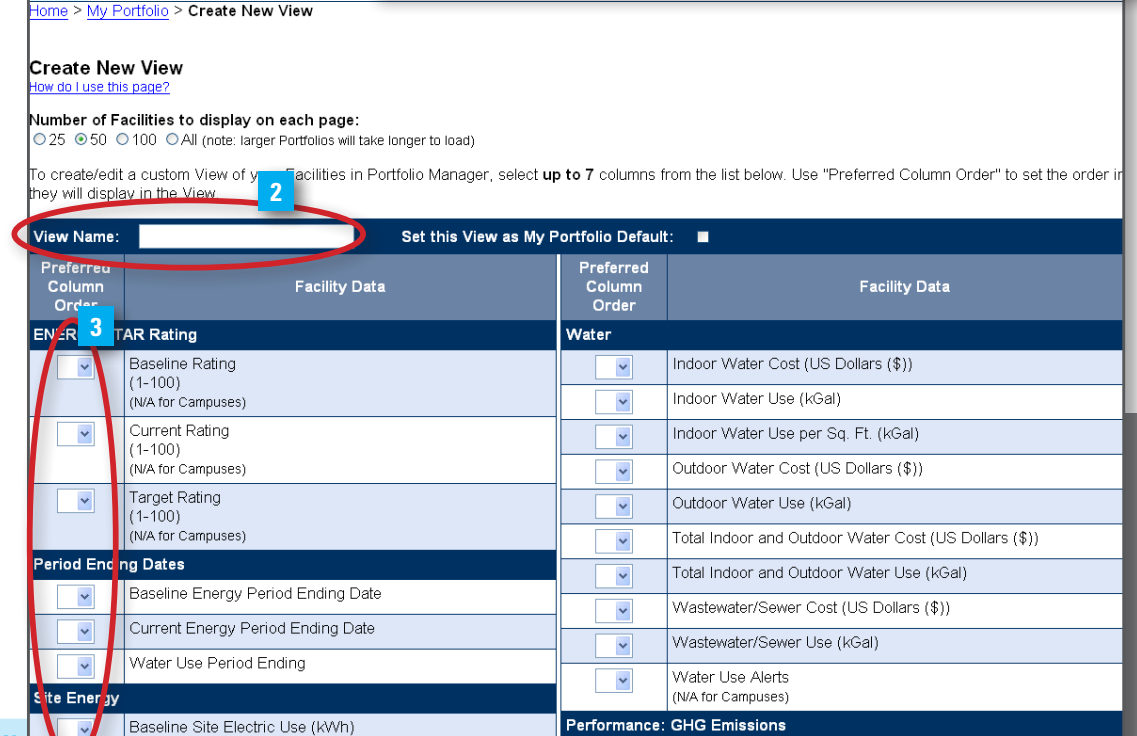

#### **create a custom view**

#### **Step Action**

**4**

- From the **My Portfolio** page or the **Facility Summary** page, select the **Create View** link, located directly to the right of the **View** drop-down menu. **1**
- Enter a name for the view. To set as the default view, select the box labeled **Set this View as My Portfolio Default**, located directly to the right of **View Name**. You may include up to 7 (seven) columns in each view. **2**
- Choose each metric to be included in the view by selecting an order number from the **Preferred Column Order** dropdown menu to the left of the **Facility Data** column. **3**
	- Click **SAVE** at the bottom of the page. You will be returned to the **My Portfolio** page, and your custom view will be available in the **View** drop-down menu. (step not shown)

## **Verify and document Results**

Use Portfolio Manager to quickly and accurately document reductions in energy use, greenhouse gas emissions, water use, and energy costs for an individual building or an entire portfolio. This valuable information can be used to provide a level of transparency and accountability to help demonstrate strategic use of funding.

Generate a Statement of Energy Performance that includes valuable information about your building's performance, including:

- Normalized energy use intensity
- National average comparisons
- Greenhouse gas emissions
- Energy performance rating (if available)

In addition, you can also request an Energy Performance Report to see the change in performance over time for selected buildings or an entire portfolio. Available comparative metrics in this report include:

- Normalized energy use intensity
- Total electric use

ugh

lectric

w do I use this page

Building ID: 1642681

• Total natural gas use

Home > My Portfolio > Fire Station 2 Facility Summary: Fire Station 2

evel of Access: Building Data Administrator

Regional Power Grid: SERC Virginia/Carolina

Hectric Distribution Utility: Virginia Electric & Power Co

Select my Power Generation Plant to calculate my electric emissions rate

PORTFOLIO MANAGER

• Energy performance rating (if available)

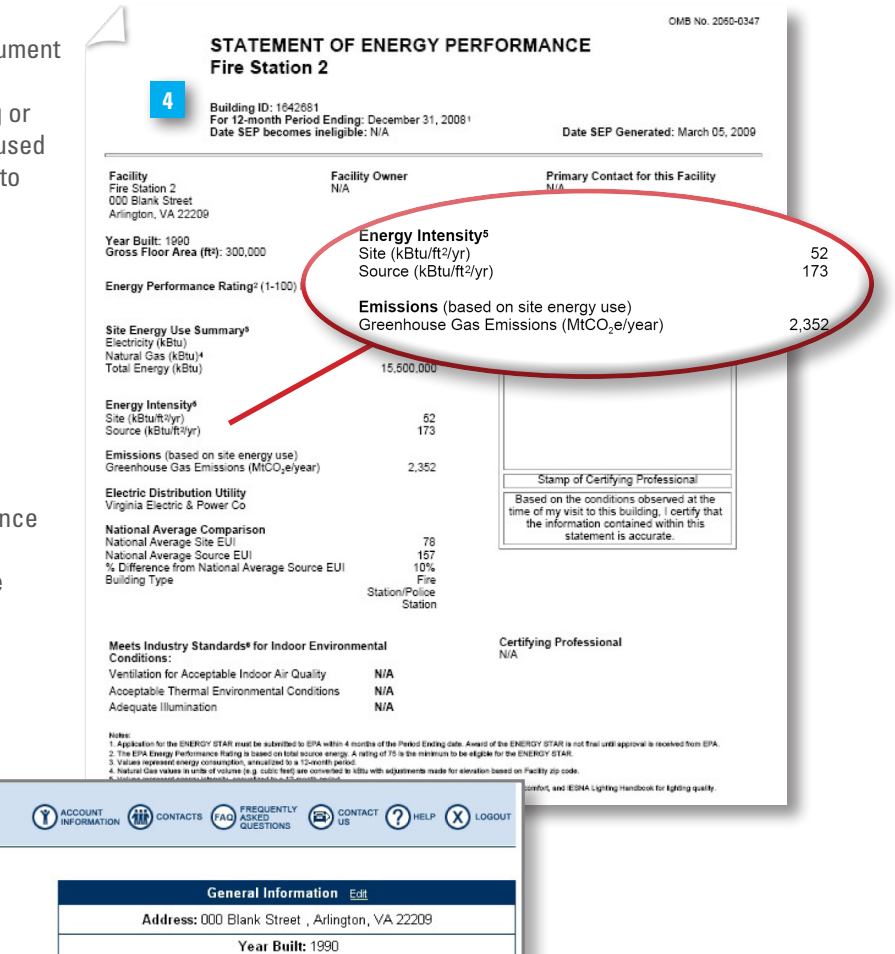

Electric Emissions Bate (*LeCCLeRik 151.7* (what is this?)<br>**141.7 (what is this?)**<br>**141.8 Benerate a Statement of Energy Penormance for Ses other than applying for the ENERGY**  $N/A$ 

### **Generate a statement of energy performance and AN energy performance report**

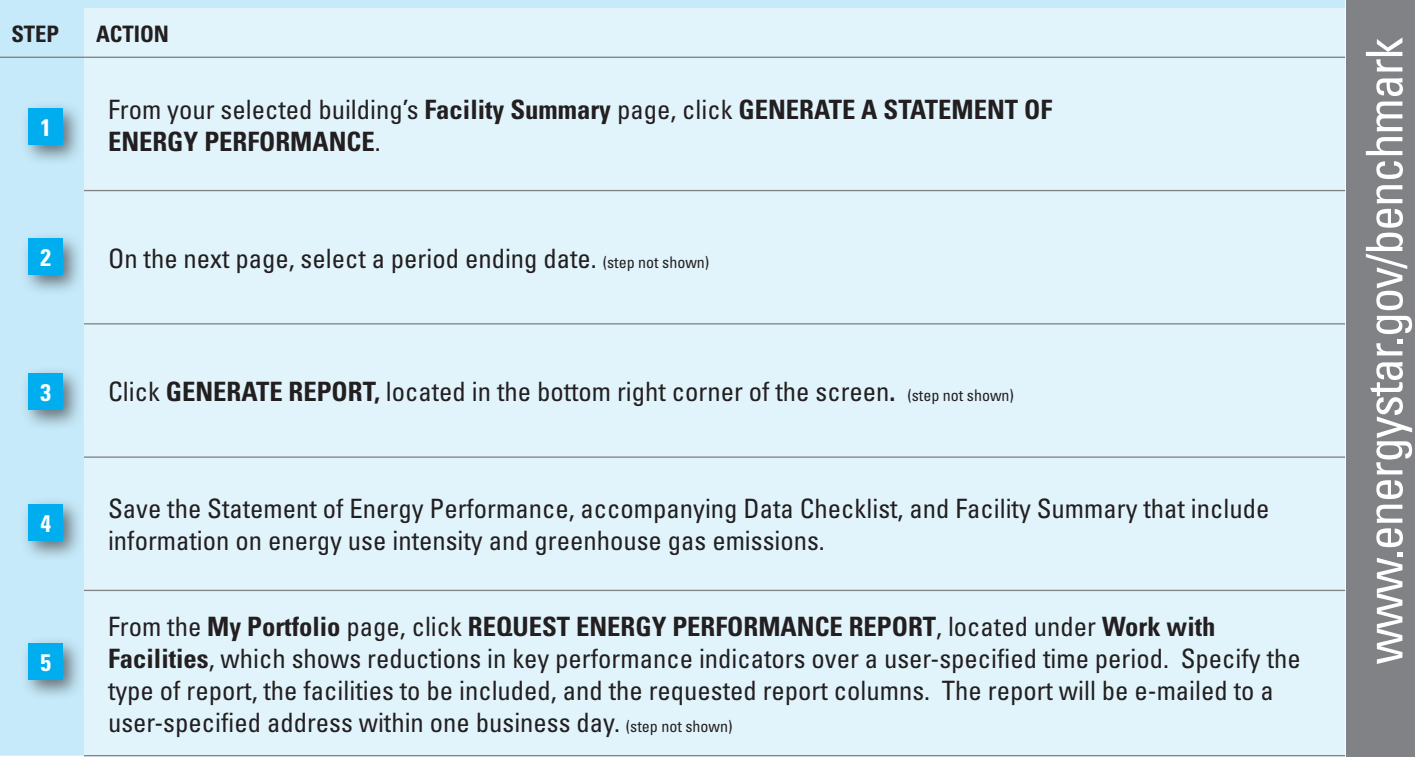

Property Type: Single Facility

Eligibility for the ENERGY STAR

 $\mathbb T$ 

**Current Rating: N/A** 

Baseline Rating: N/A